## **Last updated: July 18, 2022**

*NOTE: There are several methods of adding page and Bates numbering in PDF documents and this is just one of them. The instructions are intended only as a general description of the process. These instructions were prepared using Adobe Acrobat DC Pro. Your procedure may vary depending on which PDF creation software you are using.*

**Sequential page numbering** needs to be added when combining multiple documents together in one PDF eBook or portfolio. It can be done through the **Header function** or **Bates Numbering function** (can add page numbers or bates numbering) of Adobe Pro.

**Bates Numbering** is a method of indexing legal documents by assigning a unique sequential identification numbering to each page, file or image to make the task of organizing, retrieval and identifying important documents a lot easier. It can become the page number as well. This is particularly helpful for appeal books that include a variety of different documents that would not otherwise be numbered sequentially.

Using Acrobat DC Pro, you can automatically apply page numbering or Bates numbering as a header or footer to any document or to documents in a PDF Portfolio (If the PDF Portfolio contains non-PDF files, Acrobat converts the files to PDF and adds page or Bates numbering). You can add custom prefixes and suffixes, as well as a date stamp. And you can specify that the numbering is always applied outside the text or image area on the document page.

- **1.** Open your PDF document in Adobe Acrobat DC.
- **2.** Click **Tools > Organize Pages.** Choose **More > Bates Numbering > Add**

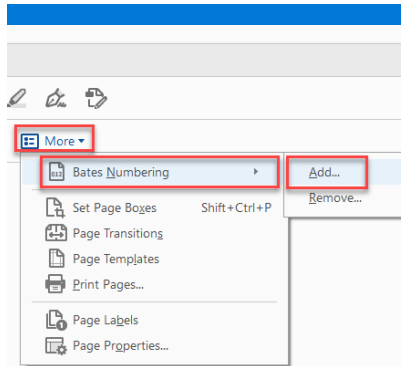

**3.** In the **Bates Numbering dialog box**, add the files you want to number, and arrange them in the appropriate order. Click **Output Options** to specify the location and naming convention for the numbered files. Click **OK**

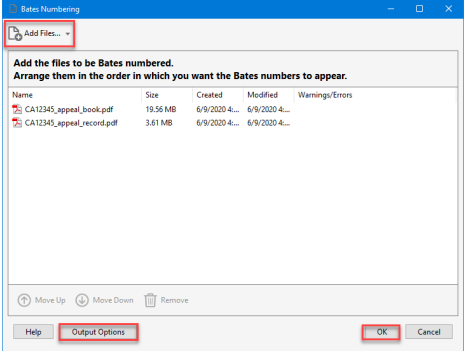

**4.** *Note: Page or Bates numbering can start after the Table of Contents or on the cover page.* 

In the **Add Header and Footer** dialog box click **Page Number and Date Format**… and select the proper start page number. You can select either page numbering (number "1") or Bates Number from the **page number format** drop down menu.

## **a. Click Page Number and Date Format**

**Select "1"** from **Page Number Format** drop down menu for **page numbering** and click ok

Under the **Appearance Options** put your cursor where you want the page number to appear then click **Insert Page Number**. Set your preference.

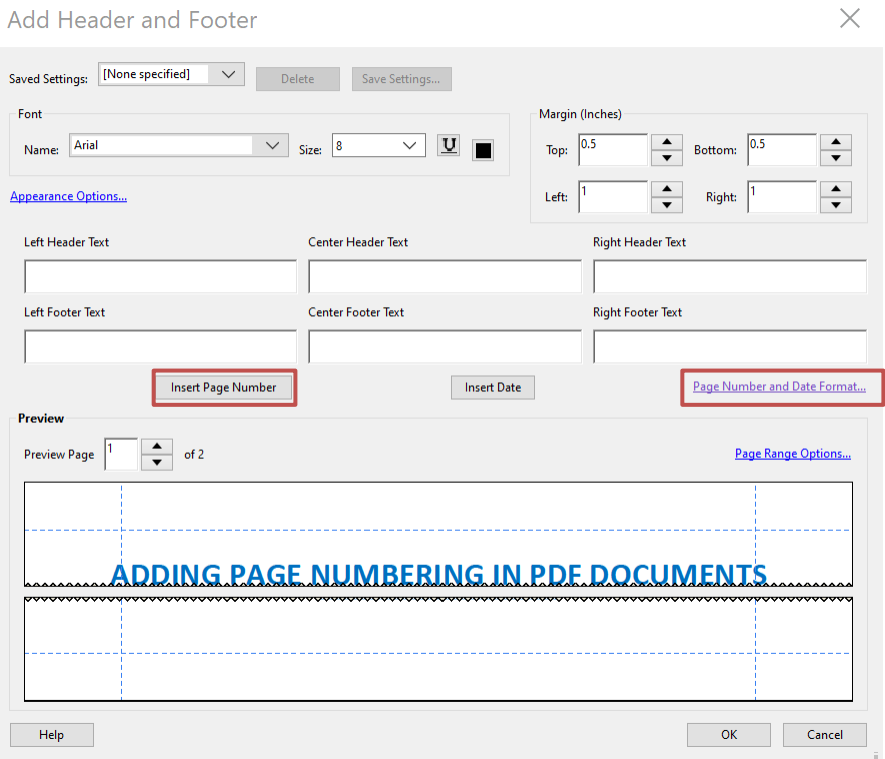

## **b. Click Page Number and Date Format**

**Select Bates Number** from **Page Number Format** drop down menu for **Bates numbering** and click ok

Under the **Appearance Options** put your cursor where you want the page number to appear then click **Insert Bates Number**. Set your preference.

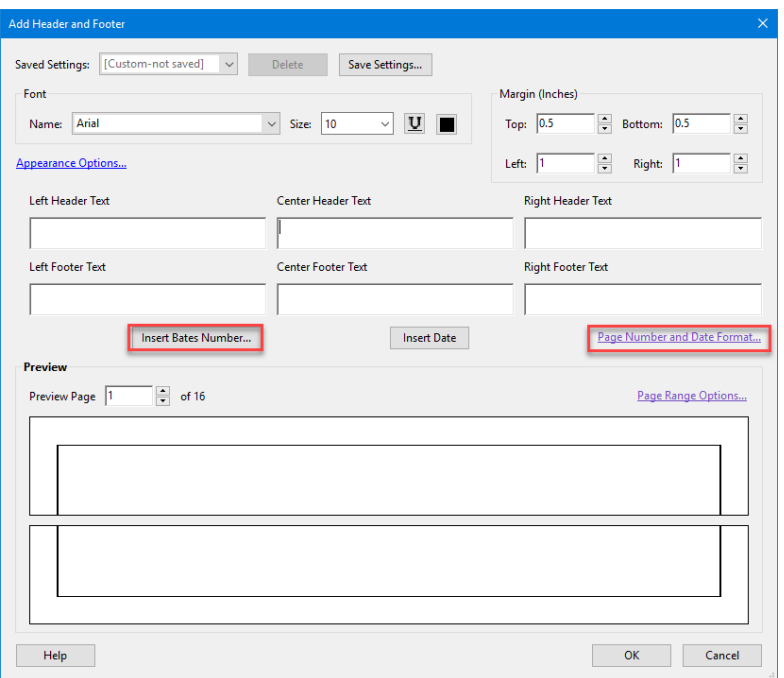

**5.** If you do not want to page number or stamp every page in the document click the **Page Range Options…** link. Select the range of pages that you wish to stamp. Click **OK.** 

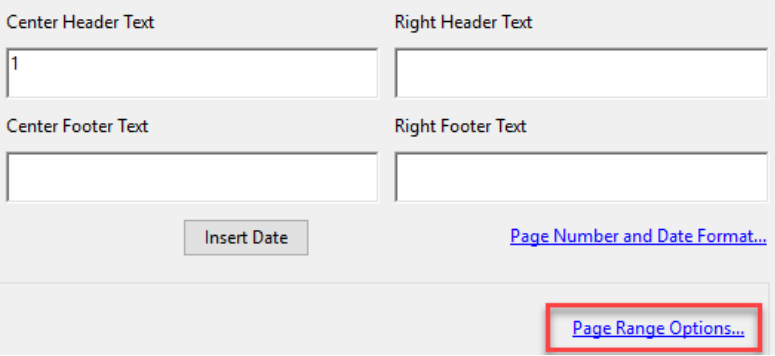

**6.** Select **OK** to apply the page numbering or Bates numbers to your page(s).

You cannot edit Bates page numbering after you've added it to a document. You can, however, delete Bates numbering and apply a different Bates numbering formula.